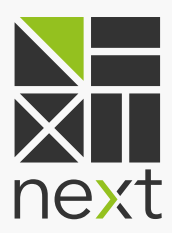

# **BENUTZER-**HANDBUCH Mein Kraftwerk 1.2

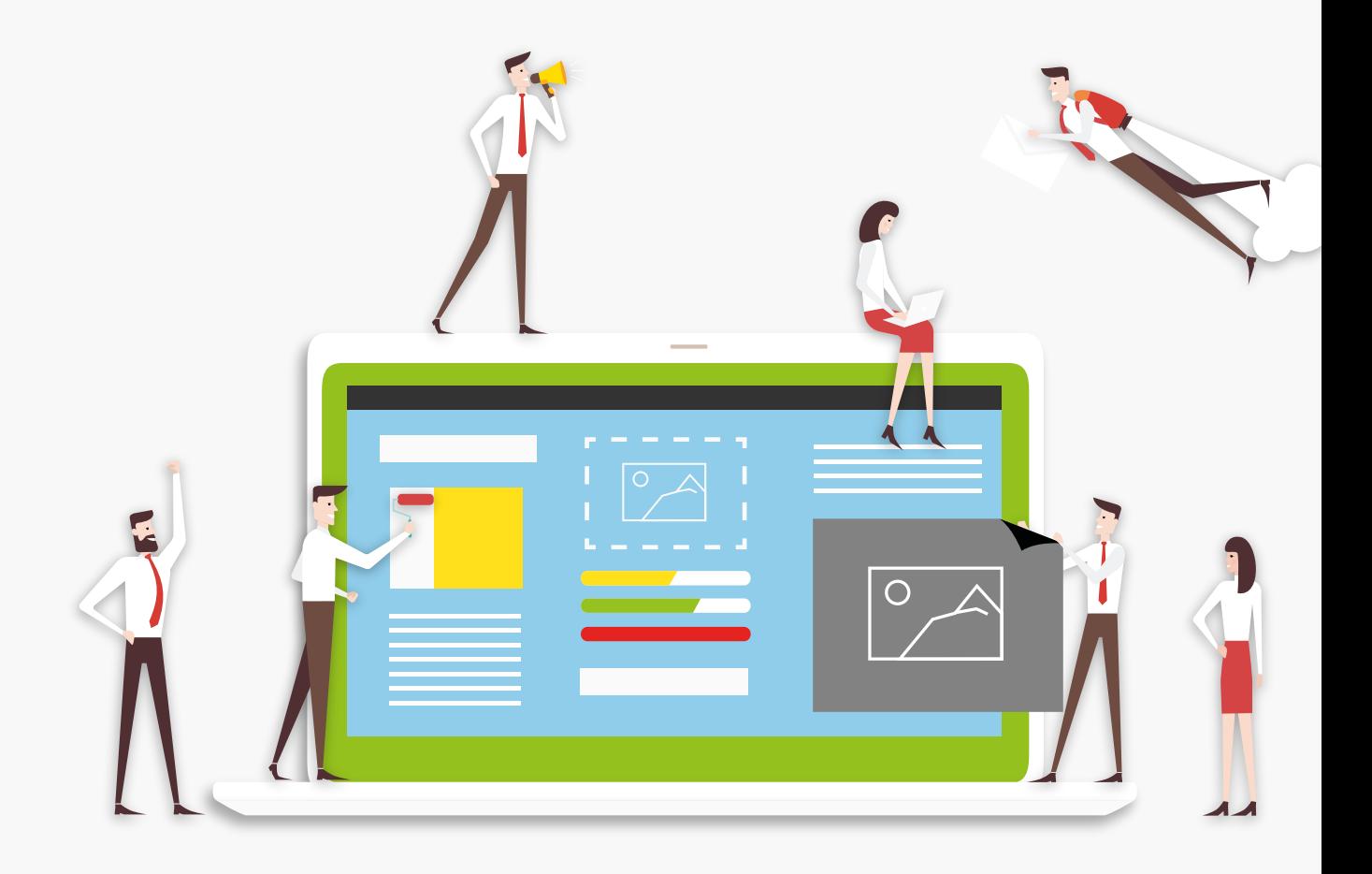

# INHALT

#### **[Was ist Mein Kraftwerk?](#page-2-0)**

#### **[Wo finde ich Mein Kraftwerk?](#page-2-0)**

#### **[Logindaten vergessen – Passwort zurücksetzen](#page-3-0)**

#### **Anlagen**

[Anlagenübersicht](#page-4-0) Abmeldungen Anlage im Detail Übersicht Abmeldungen Stammdaten Zeitreihen Für Regelenergiekunden: Regelenergieabrufe Für Kunden mit Bedarfsorientierter Einspeisung (BoE): Fahrplan

#### **Verträge**

[Belege per E-Mail zusenden lassen](#page-9-0)

#### **Benutzer**

Neue Benutzer anlegen Rechte zuweisen und verwalten [Änderungen der Benutzerdaten](#page-11-0)

#### **[Dokumente](#page-12-0)**

**[Hilfe](#page-13-0)** 

#### **Mein Profil**

[Aktivierung der Störungsbenachrichtigung](#page-14-0) 

#### **[Mein Kraftwerk als Whitelabel-Lösung](#page-16-0)**

#### **[Haben Sie noch Fragen zu Mein Kraftwerk?](#page-16-0)**

## <span id="page-2-0"></span>**WAS IST** MEIN KRAFTWERK?

Mein Kraftwerk ist die persönliche Schnittstelle zum Virtuellen Kraftwerk für Anlagenbetreiber und ihre Mitarbeiter. Jede Stromerzeugungs- oder Stromverbrauchsanlage, die über die Next Box an das Leitsystem von Next Kraftwerke in Köln angeschlossen ist, kann in Mein Kraftwerk direkt verwaltet werden. Echtzeit-Anlagenstatus, Betriebsbereitschaftsmeldungen, Lastgänge, technische Daten der Stammdaten der Anlage, Abrechnungen und Dokumente, Adress- und Vertragsdaten – alle relevanten Daten für jeden Kunden in nur einer Web- oder App-Anwendung.

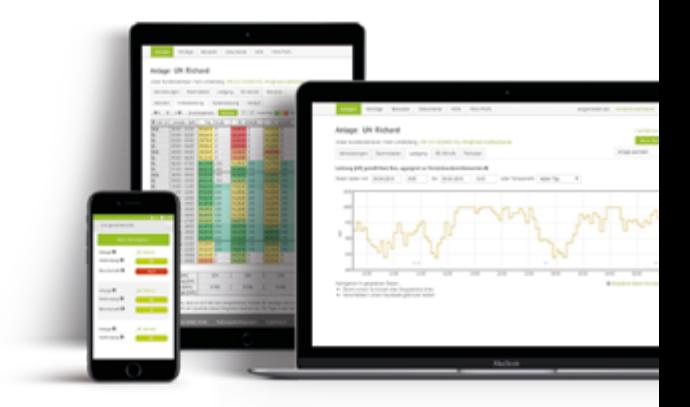

## **WO** FINDE ICH MEIN KRAFTWERK?

Der Online-Zugang von Mein Kraftwerk befindet sich auf unserer Website www.next-kraftwerke.de in der oberen, rechten Ecke links neben der Länderauswahl. Mein Kraftwerk funktioniert in allen gängigen Kombinationen von Betriebssystemen und Browsern (Firefox, Chrome, Internet Explorer, Microsoft Edge). Selbstverständlich sollte, auch im Interesse der eigenen Datensicherheit, ein aktuelles Betriebssystem mit der jeweils neuesten, verfügbaren Browserversion eingesetzt werden.

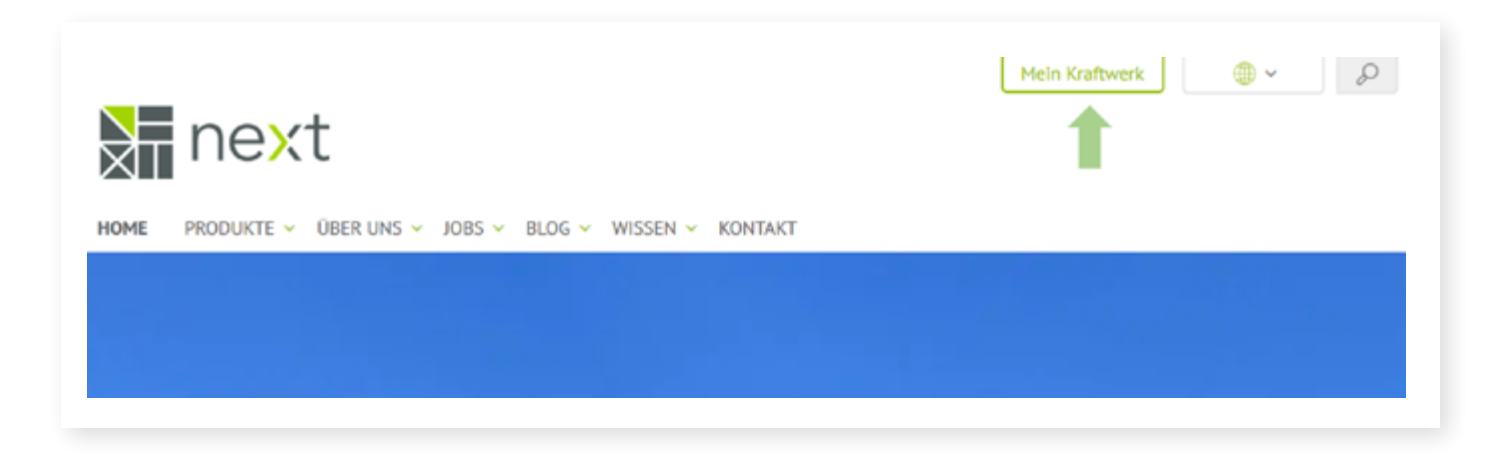

# ÜBER DIE MEIN KRAFTWERKE **APP**

Mein Kraftwerk ist auch als App für **[Apple](https://apps.apple.com/de/app/mein-kraftwerk/id1141025247 )**- und **[Android-Endgeräte](https://play.google.com/store/apps/details?id=de.nextkraftwerke.mpp&hl=de)** verfügbar. Die wichtigsten Funktionen von Mein Kraftwerk lassen sich so auch mobil auf Smartphones und Tablets nutzen. Zusätzlich können Sie sich Benachrichtigungen wie z.B. Störungsmeldungen Ihrer Anlage mobil senden lassen.

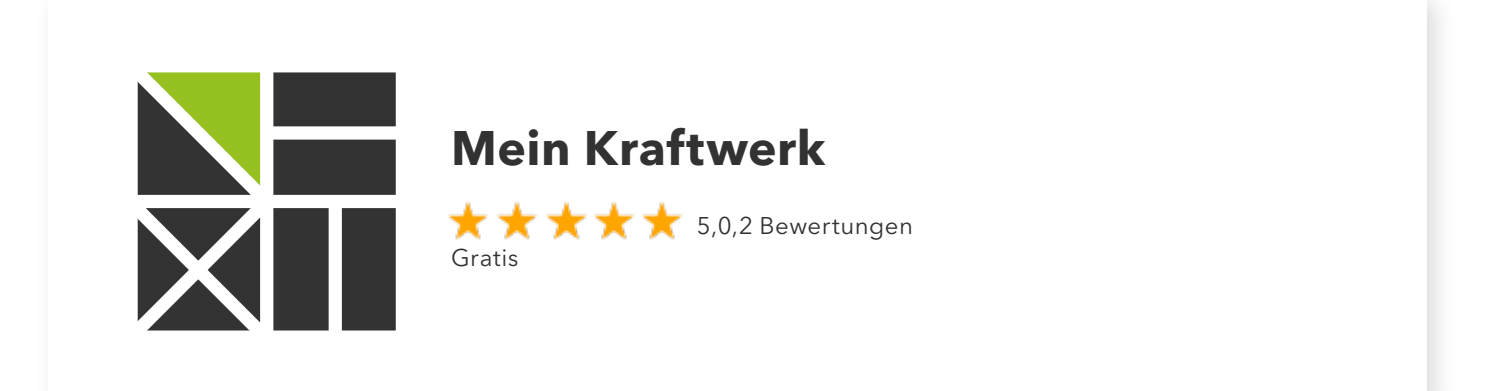

# <span id="page-3-0"></span>**LOGINDATEN VERGESSEN** – PASSWORT ZURÜCKSETZEN

Um die Logindaten für Mein Kraftwerk zurückzusetzen, reicht ein Klick auf "Passwort zurücksetzen" auf dem Login-Bildschirm.

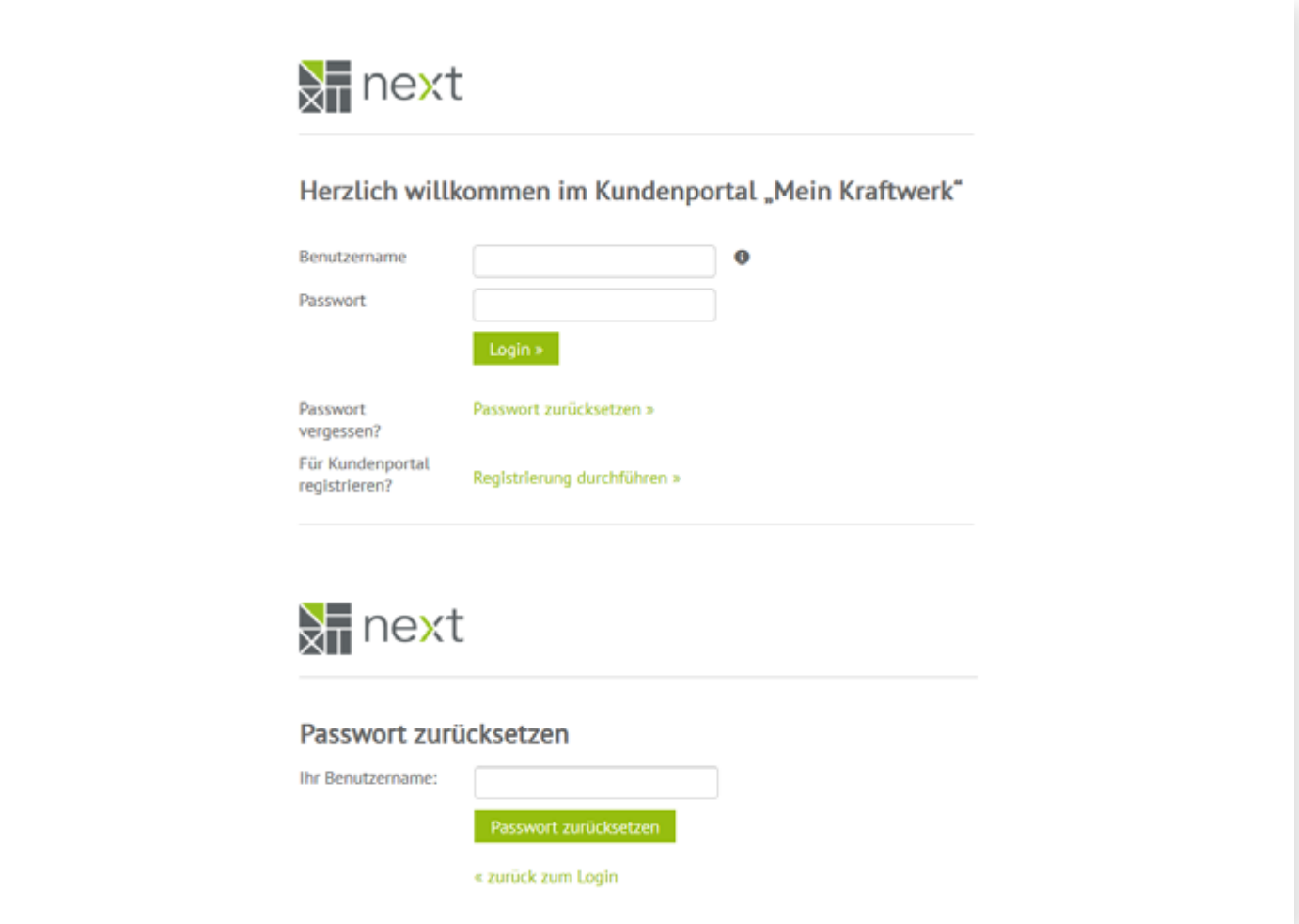

Nach Eingabe des Benutzernamens wird eine E-Mail an das Kundenkonto versandt, welches bei Next Kraftwerke als Kontaktadresse für Mein Kraftwerk hinterlegt ist. Durch Klick auf den Link in dieser Mail kann das Passwort anschließend in Mein Kraftwerk zurückgesetzt werden. Durch Eingabe eines neuen Passwortes, das im Interesse der Passwortsicherheit aus großen und kleinen Buchstaben, Zahlen und Sonderzeichen bestehen sollte, wird das Passwort geändert. Die Eingabe im oberen und unteren Feld muss dazu identisch sein. Der Balken unterhalb des ersten Eingabefeldes beurteilt automatisch die Sicherheit des Passwortes, die mit der Zahl der unterschiedlichen, verwendeten Zeichen steigt.

Nach dem Klick auf Speichern geht es zurück zum Login-Bildschirm und Sie können sich neu einloggen.

## <span id="page-4-0"></span>**ANLAGEN**

Mit Mein Kraftwerk ist für berechtigte Personen der Betriebsstatus jeder Anlage eines Betreibers im Virtuellen Kraftwerk jederzeit aufrufbar. Die Zusammenfassung zeigt durch die Kontrollfelder sowohl den Status der Mobilfunkverbindung als auch die Bereitschaft der Anlage an. Wird eine Anlage für Reparatur- oder Wartungsarbeiten abgemeldet, leuchtet hier das rote "Nein"-Feld in der Spalte "Bereitschaft" auf.

Darüber hinaus wird in der Übersicht über MRL/SRL-Vermarktungen bzw. -Abrufe informiert und bei Biogasanlagen der Speicherfüllstand der letzten Viertelstunde.

#### **Anlageübersicht**

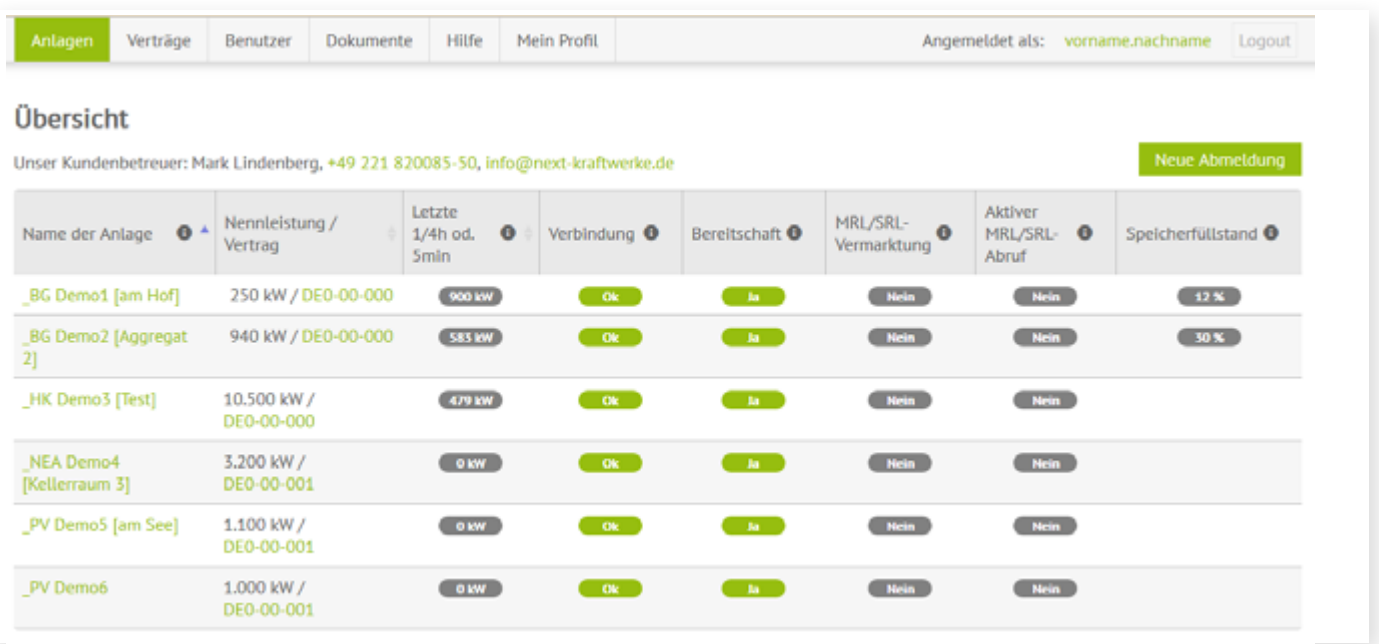

#### **Abmeldung**

Um Erlösausfälle und Fehlprognosen im Virtuellen Kraftwerk zu vermeiden, ist es sehr wichtig, zeitlich begrenzte Wartungs-, Ausbau- oder Reparaturarbeiten an der Anlage in Mein Kraftwerk zu melden. Eine neue Abmeldung für die Anlage wird über die grüne Schaltfläche "Neue Abmeldung" angelegt. In der folgenden Eingabemaske werden der Abmeldungstyp sowie die Abmeldezeit mit voraussichtlicher Dauer eingetragen.

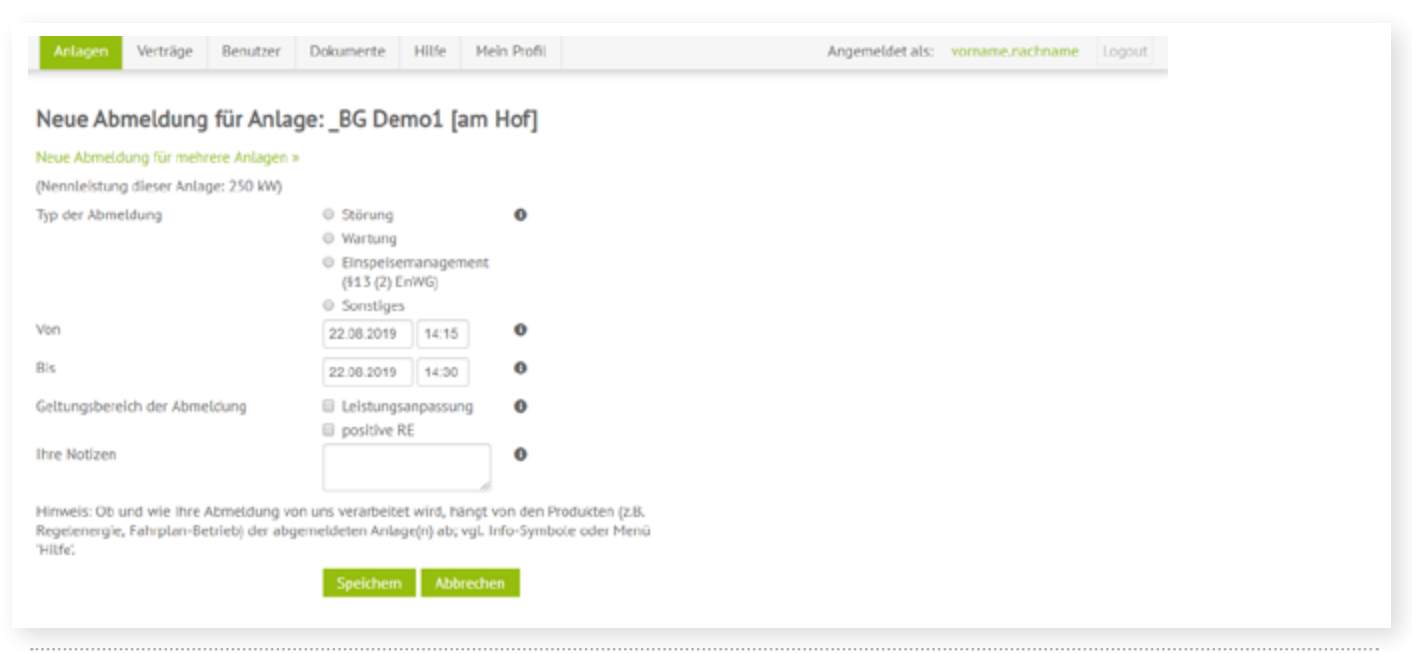

#### **Anlage im Detail**

Mit Klick auf eine Anlage in der Anlagenübersicht wird das Untermenü aufgerufen. Dort kann die Übersicht der Abmeldungen, Stammdaten, Zeitreihen, sowie für Regelenergiekunden die Regelenergieabrufe und für Kunden im Fahrplanbetrieb der Fahrplan eingesehen werden.

#### Übersicht Abmeldungen

Im ersten Reiter werden alle vom Betreiber geplanten Ausfallzeiten in tabellarischer Form erfasst. Über das Stift- bzw. Mülleimersymbol am Ende jeder Zeile können einmal vorgenommene Abmeldungen unter bestimmten Umständen bearbeitet oder gelöscht werden.

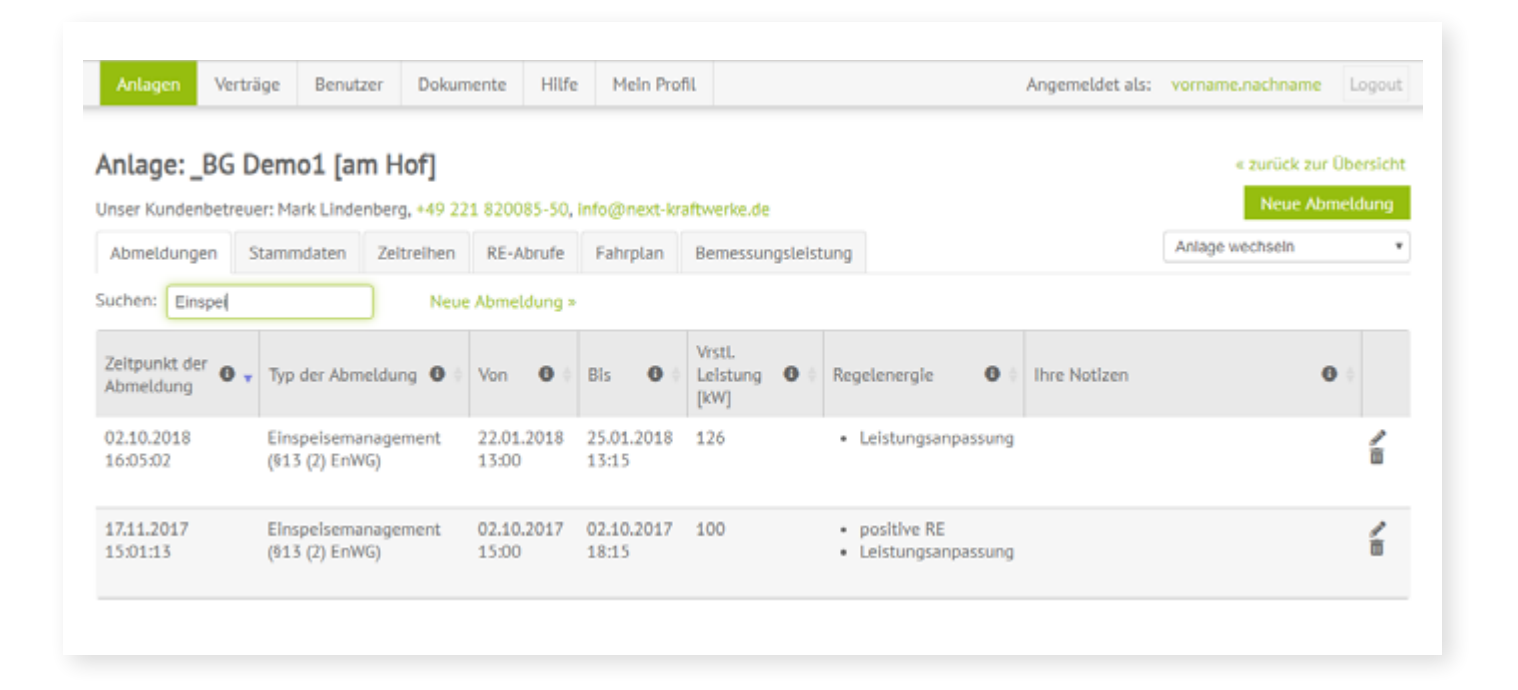

#### Stammdaten

Die Stammdaten der Anlage im Virtuellen Kraftwerk zur Ansicht: Leistungsdaten, vertraglich vereinbarte Restriktionen sowie die zugehörigen Übertragungs- und Verteilnetzbetreiber sind tabellarisch aufgeführt.

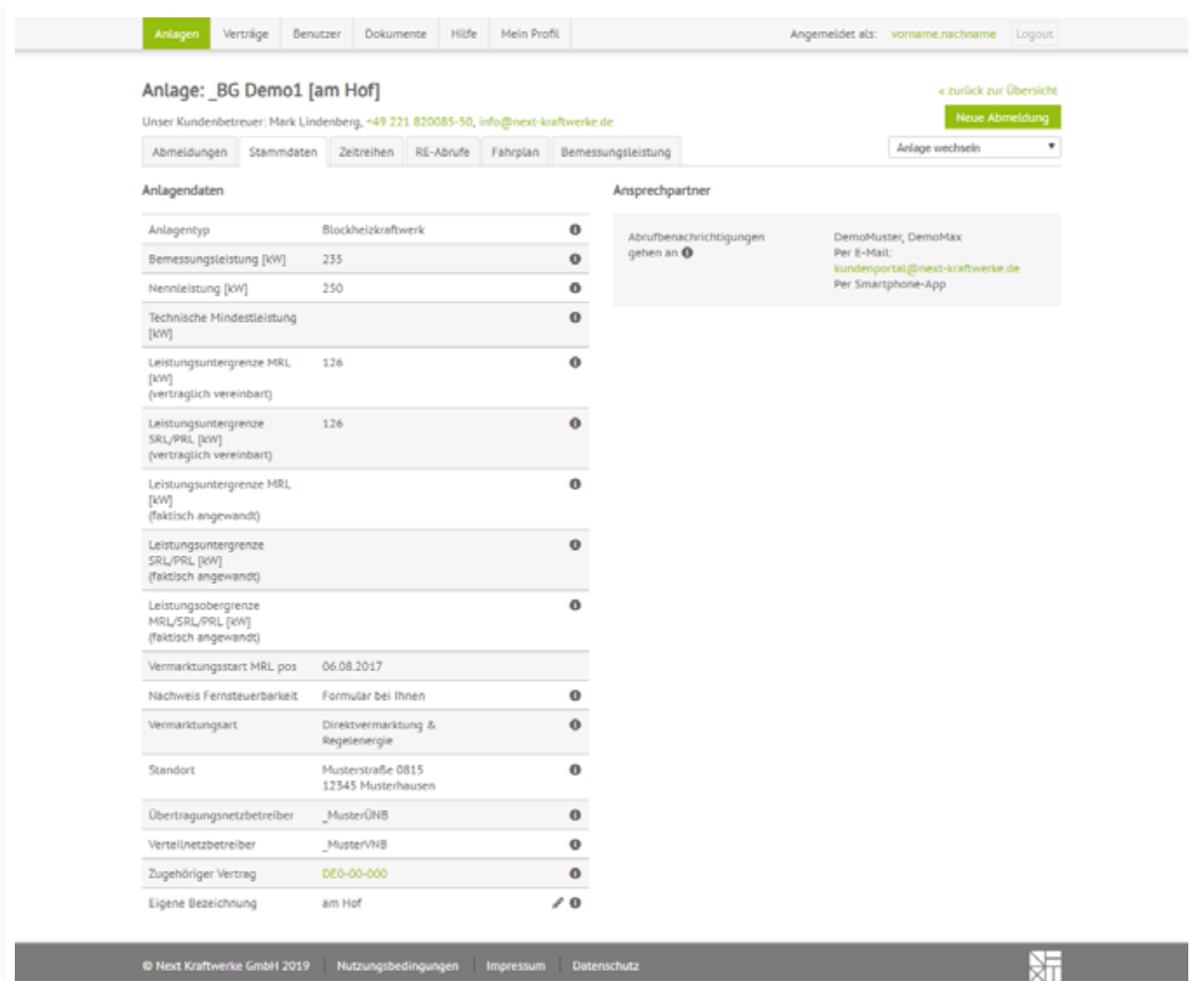

. . . . . .

#### **Zeitreihen**

Hier werden mit unterschiedlichen Zeitreihen (grafische Aufbereitung) die Messdaten der Anlage, der Fahrplan der Anlage, die Messdaten der Marktlokation, die DayAhead-Preise sowie der Monatsmittelwert für die Vergangenheit angezeigt. Der Zeitraum der Darstellung kann beliebig verändert werden. Zusätzlich dazu können die dargestellten Daten als CSV-Datei herungtergeladen werden.

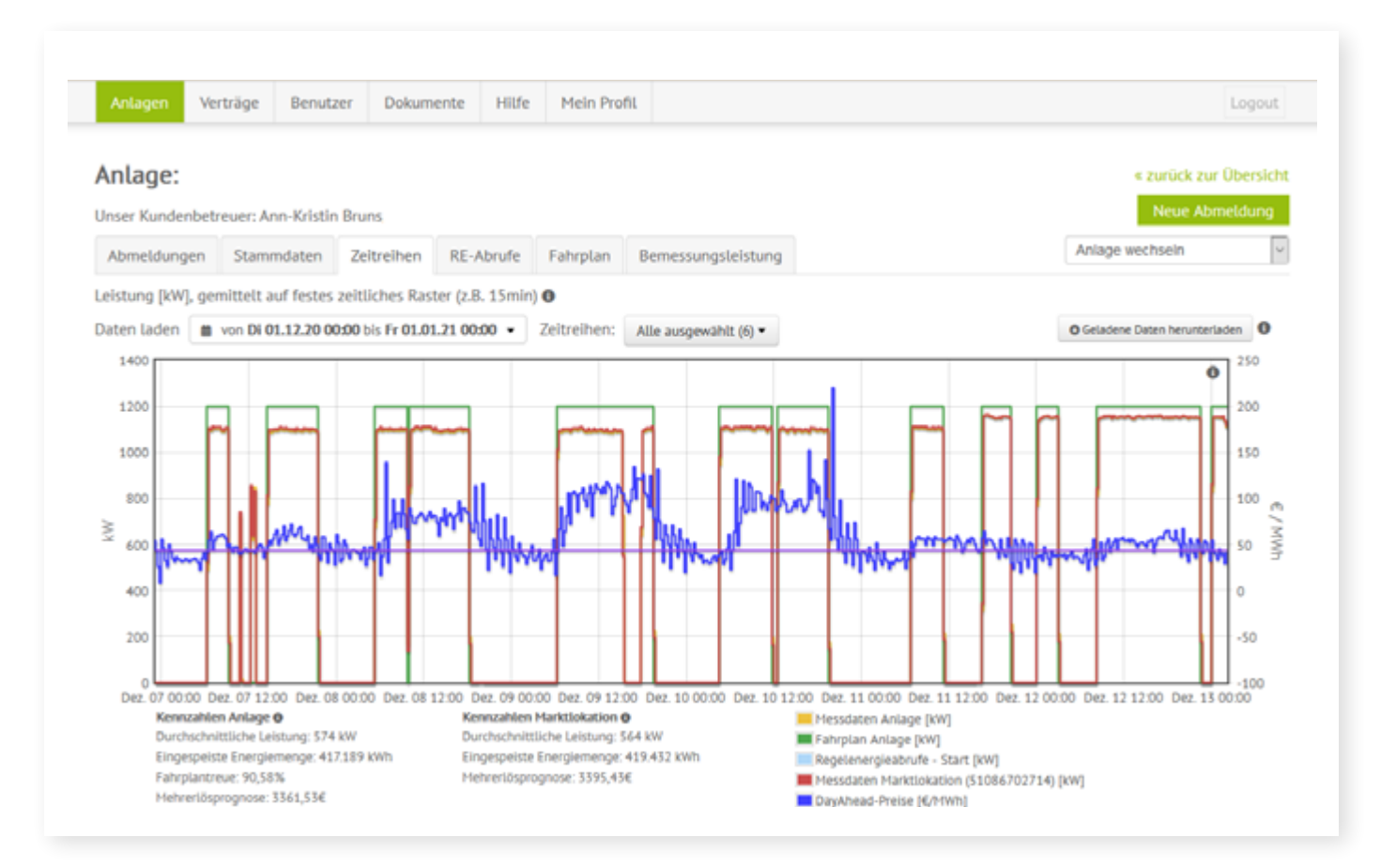

#### **Für Regelenergiekunden: Regelenergieabrufe**

Unter diesem Reiter werden alle Regelenergieabrufe aus der Anlage erfasst. Auch diese Daten sind als CSV-Datei herunterladbar.

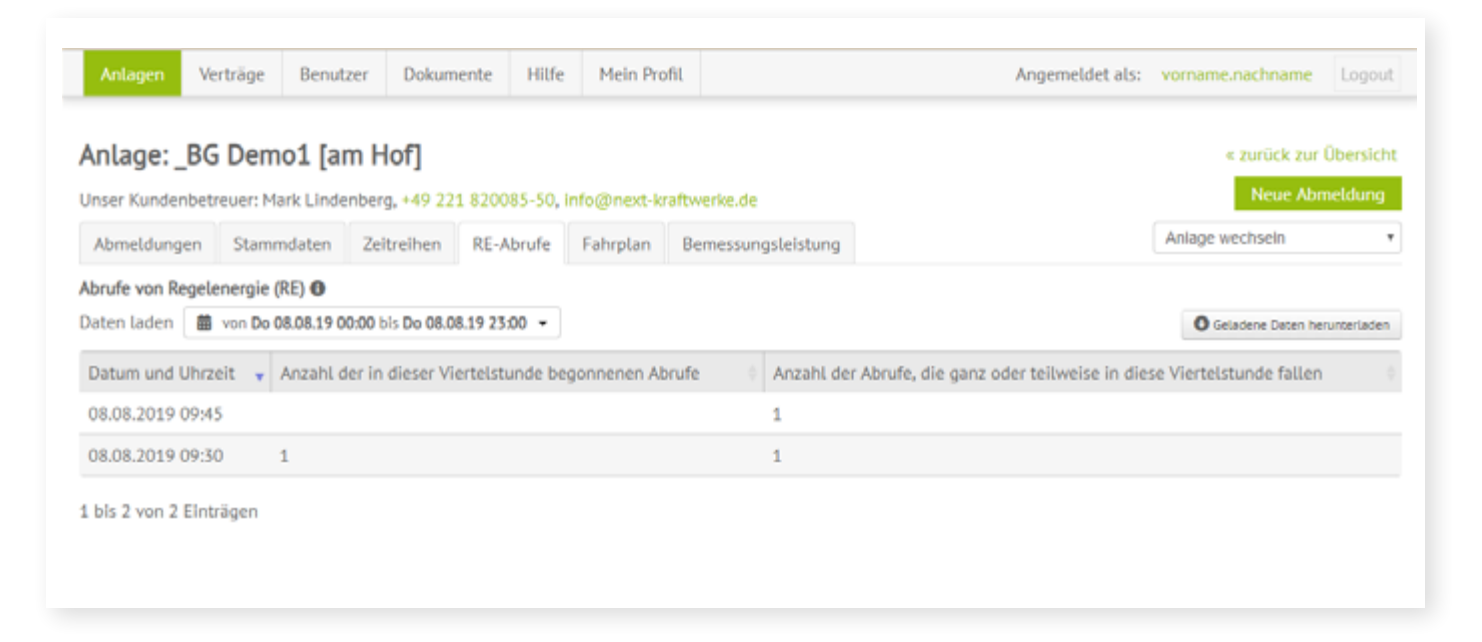

#### **Für Kunden im Fahrplanbetrieb: Fahrplan einsehen und bearbeiten**

Unter dem Reiter Fahrplan werden die Fahrpläne in Wochenansicht angezeigt. In der hier dargestellten Bearbeitungsansicht kann frei gewählt werden, wann die Anlage ihren Strom einspeisen soll. Die Grün-Rot-Farbskala zeigt an, wann die Einspeisung sehr lohnend (grün) oder weniger lohnend (rot) ist.

In der Regel macht Next Kraftwerke auf Basis der im Vorfeld gemeinsam identifizierten Randbedingungen einen Vorschlag für einen erlösoptimalen Fahrplan. Der Anlagenbetreiber kann diesen dann einsehen und ggf. noch einmal anpassen. Sollte einmal kein Fahrplan erstellt werden (können), kommt die gemeinsam mit dem Kunden festgelegte Voreinstellung zum Einsatz. Die Einspeisemengen können vom Kunden online editiert oder bequem per Copy & Paste aus Excel oder einem anderen Tabellenkalkulationsprogramm übernommen werden. Anschließend wird der Fahrplan aktiviert und die Anlage arbeitet ihn selbstständig ab.

Außerdem können Sie die Fahrpläne mehrerer Anlagen gleichzeitig in einer Ansicht anzeigen lassen. Dies ermöglicht eine einfache und parallele Bearbeitung der Fahrpläne, ohne zwischen mehreren Fenstern wechseln zu müssen.

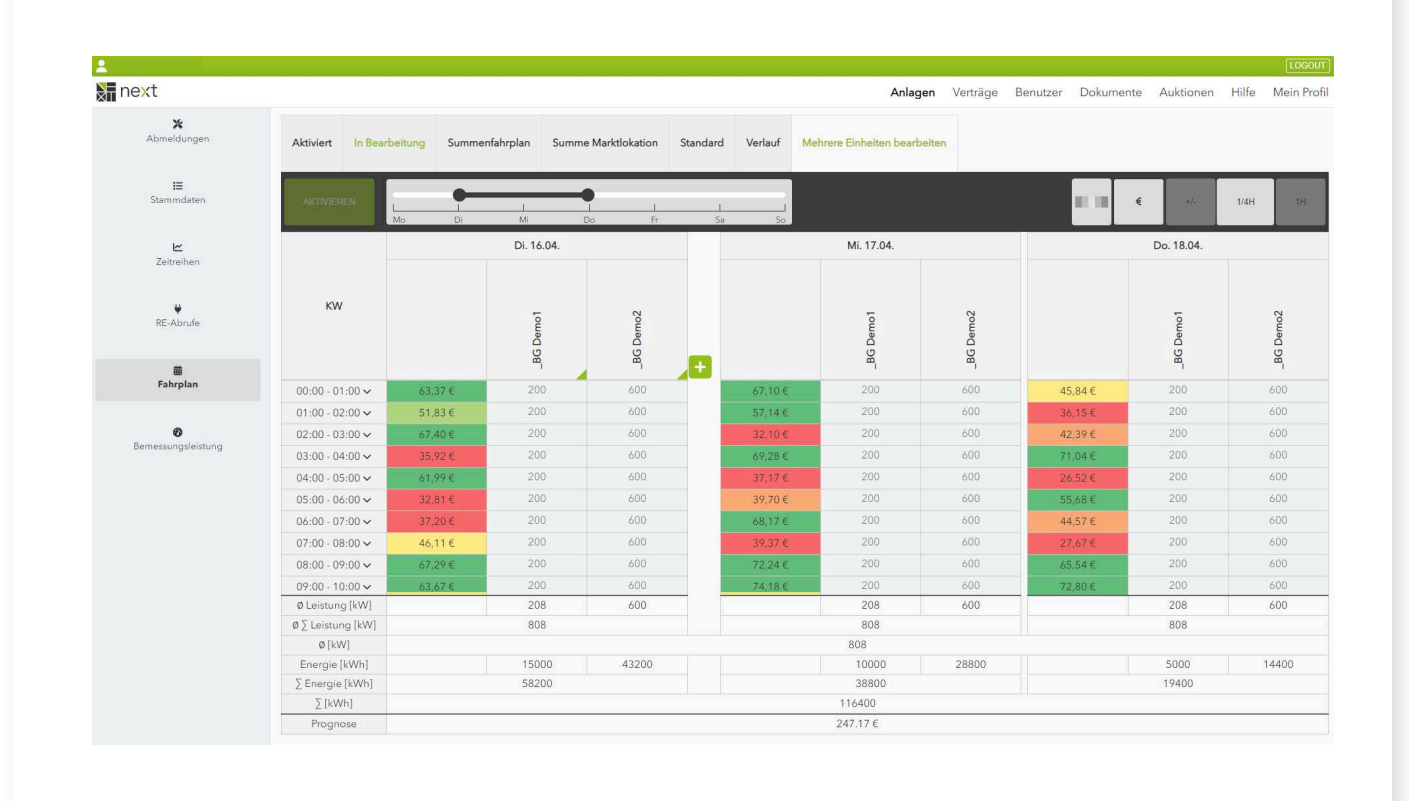

# <span id="page-9-0"></span>**VERTRÄGE**

In der Vertragsübersicht können die für die einzelnen Anlagen abgeschlossenen Verträge eingesehen werden.

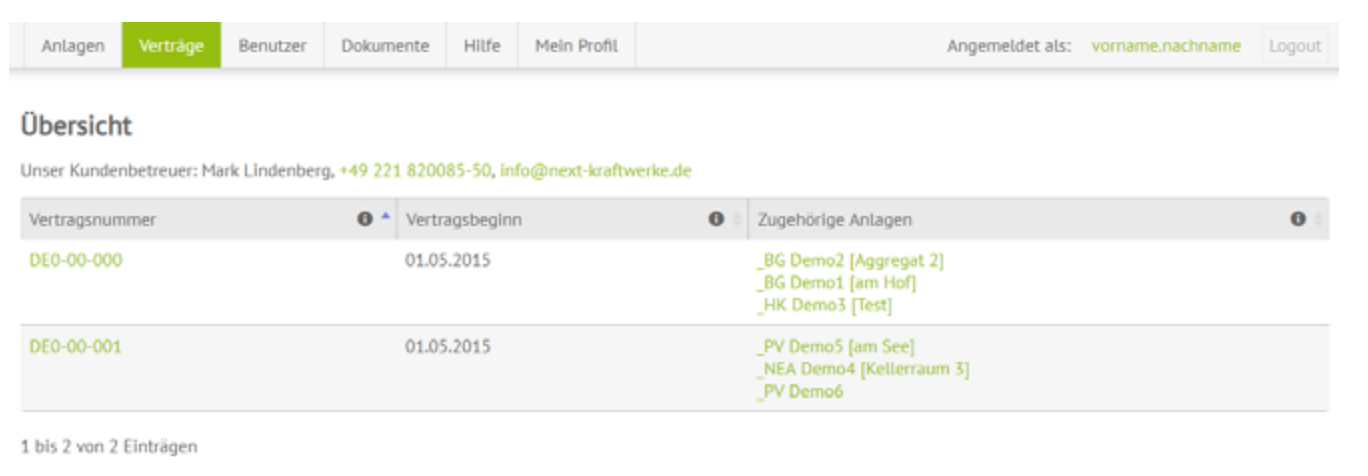

Beim Klick auf eine Vertragsnummer werden verschiedene Vertrags- und Erlösvereinbarungen darstellt. Zusätzlich sind dem jeweiligen Vertrag zugeordneten Kunden- und Vertriebsansprechpartner bei Next Kraftwerke einsehbar.

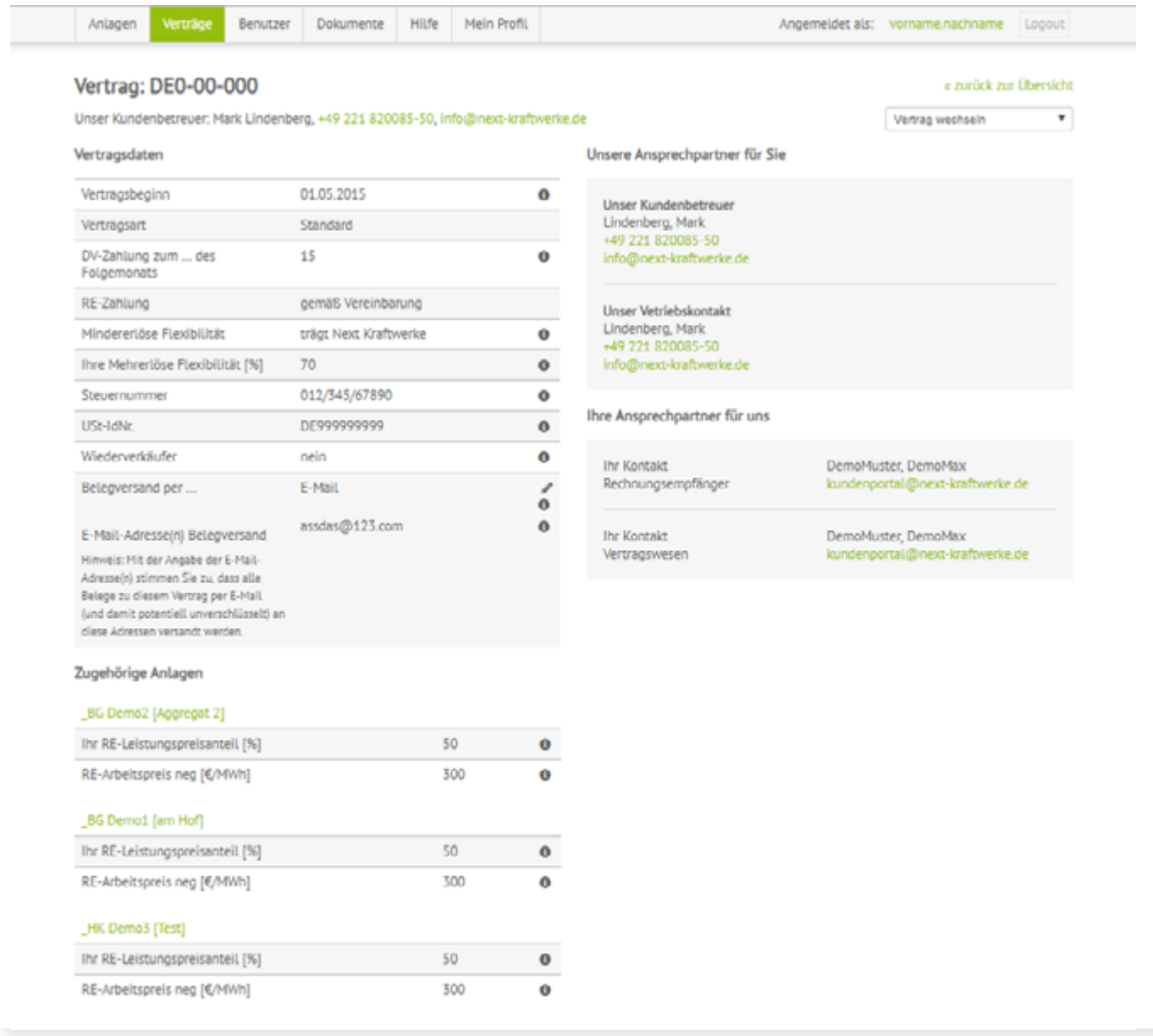

. . . . . . .

#### **Belege per E-Mail zusenden lassen**

Belege wie etwa die aktuelle Abrechnung können Sie bequem in Mein Kraftwerk herunterladen. Sie haben aber darüber hinaus die Möglichkeit, sich die Dateien per E-Mail zusenden zu lassen. Klicken Sie hierzu zunächst den entsprechenden Vertrag an.

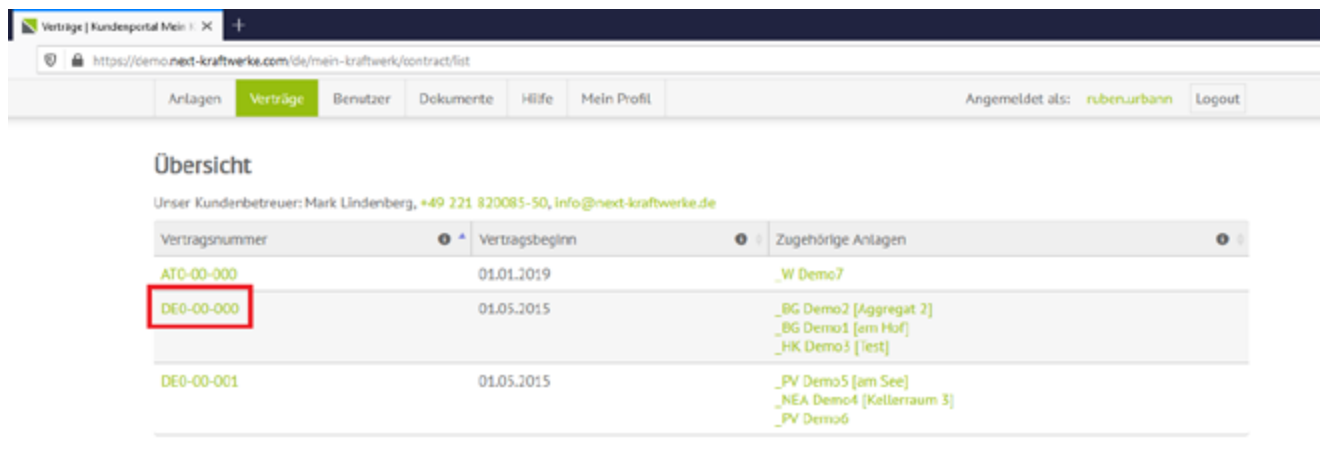

1 bls 3 von 3 Einträgen

In der Vertragsansicht klicken Sie auf das Stiftsymbol bei "Belegversand per..." und wählen im Dropdown-Menü "E-Mail" aus.

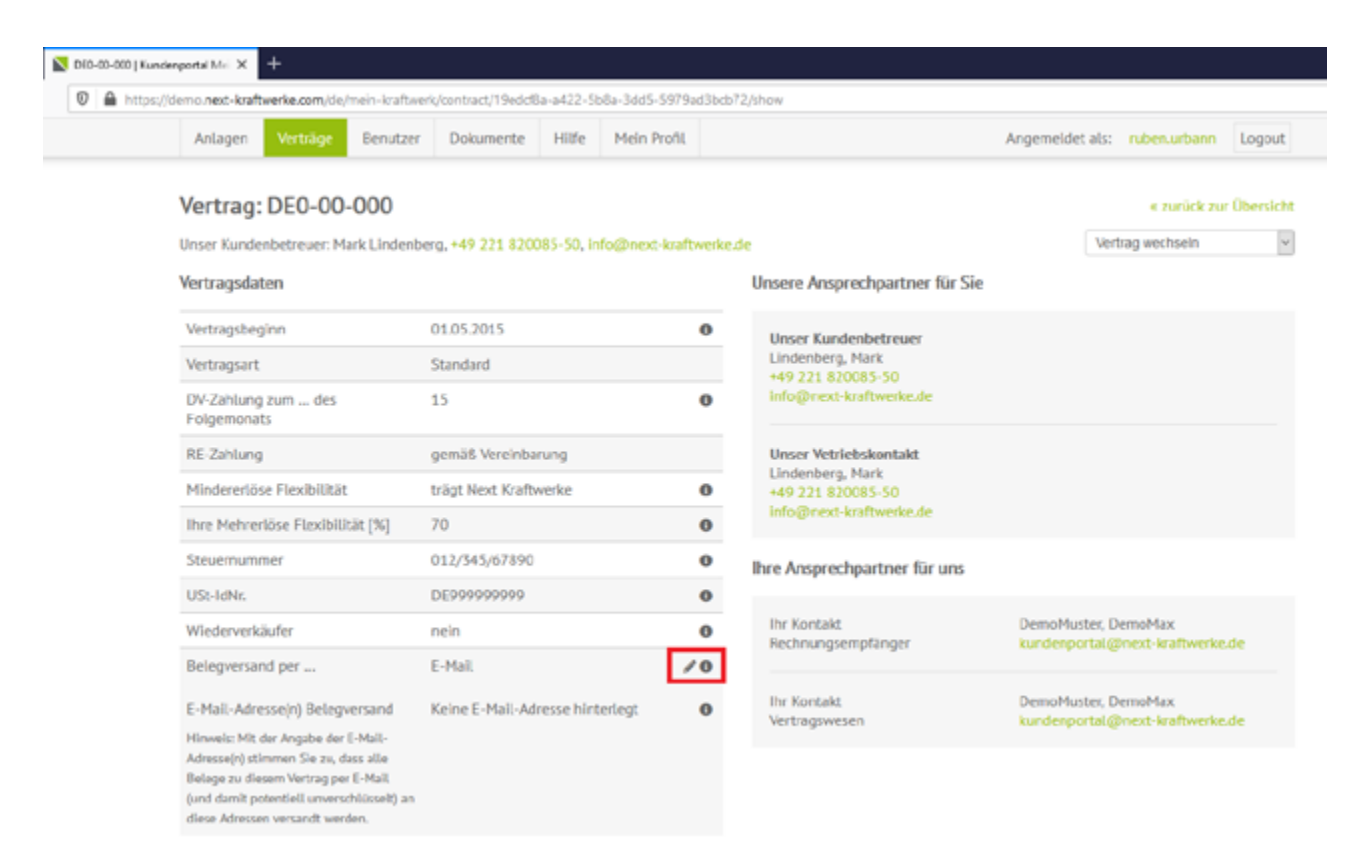

Tragen Sie dann eine oder mehrere E-Mail Adressen ein, an die die Belege versandt werden sollen, und klicken Sie auf "Speichern". Wir senden Ihre Belege künftig an die eingetragenen Adressen.

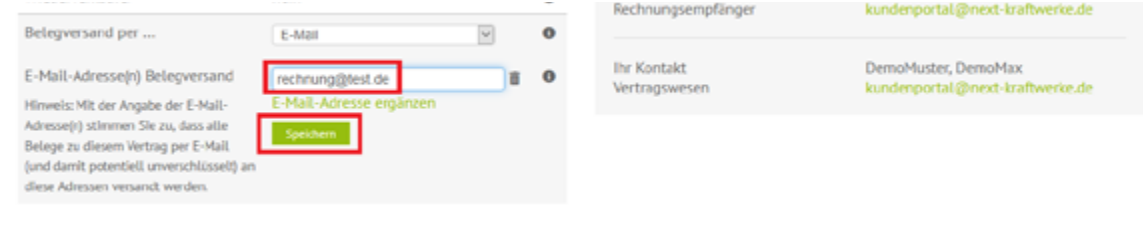

## <span id="page-11-0"></span>BENUTZER- UND RECHTEVERWALTUNG **IN MEIN KRAFTWERK**

Mein Kraftwerk unterscheidet zwischen "Hauptnutzern" und "Benutzern".

Der Hauptnutzer ist das Standardprofil, welches bei der erstmaligen Anmeldung in Mein Kraftwerk angelegt ist. Nur der Hauptnutzer kann weitere Benutzer ernennen und ihnen Rechte zuweisen. Daher erscheint auch der Menübutton "Benutzer" auch nur, wenn der Hauptnutzer eingeloggt ist.

#### **Neue Benutzer anlegen**

Klicken Sie auf den Button "Benutzer", anschließend auf "Neuen Benutzer anlegen" und geben Sie den Vorund Nachnamen sowie die E-Mail-Adresse des zusätzlichen Nutzers ein, beispielweise eines Mitarbeiters oder eines Familienmitglieds.

Neben zusätzlichen Benutzern mit eingeschränkten Rechten kann auch zusätzlicher Hauptnutzer angelegt werden, der die gleichen Rechte wie der erste Hauptnutzer hat.

#### **Rechte zuweisen und verwalten**

Jedem Benutzer können auf jedem Vertrag und jeder Anlage unterschiedliche Rechte eingeräumt werden – Hauptnutzer haben ohnehin alle Rechte. Klicken Sie hierzu auf das Stift-Symbol neben dem Namen des Benutzers.

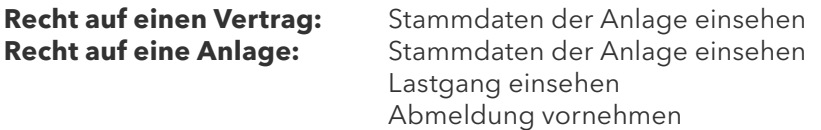

Zukünftig wird es, neben dem Recht für Änderungen an den Stammdaten, noch eine feinere Rechteabstufung für die einzelnen Benutzer geben.

## **Änderungen der Benutzerdaten**

Benutzer, die nicht Hauptnutzer sind, können nicht selbstständig ihren Vor- und Nachnamen ändern. Wäre dies möglich, könnte der Hauptnutzer unter Umständen nicht mehr nachvollziehen, an wen er welche Rechte vergeben hat.

#### Benutzer löschen

Wählen Sie im Menü "Benutzer" den Benutzer aus, den Sie löschen möchten und klicken Sie auf das Mülleimer-Symbol. Anschließend müssen Sie die Löschung noch einmal bestätigen. Gelöschte Benutzer können sich nicht mehr in Mein Kraftwerk anmelden.

## <span id="page-12-0"></span>**DOKUMENTE**

Im Bereich Dokumente kann zwischen Belegen (Reiter Rechnungen und Gutschriften) sowie Allgemeinen Dokumenten gewählt werden. Die Sortierung lässt sich durch Klick auf die Spaltenüberschriften beliebig anpassen. Alle Rechnungen und Dokumente sind als PDF downloadbar und lassen sich auch gesammelt als .zip-Paket herunterladen.

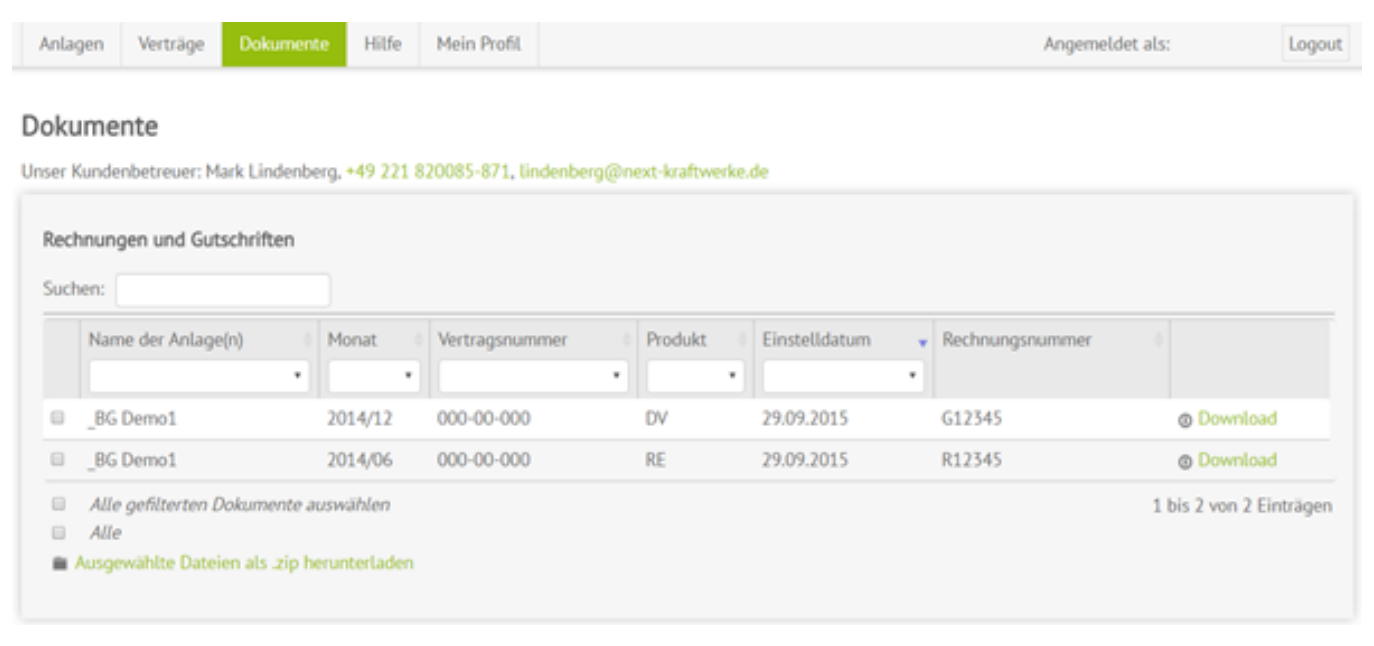

. . . . . . . . . . . . . . .

### <span id="page-13-0"></span>**HILFE**

Die Hilfesektion von Mein Kraftwerk informiert über die wichtigsten Aspekte des Virtuellen Kraftwerks und die Bedienung von Mein Kraftwerk. Die Anlagenverwaltung, der Regelenergiebetrieb und die Nutzerverwaltung werden ausführlich erklärt.

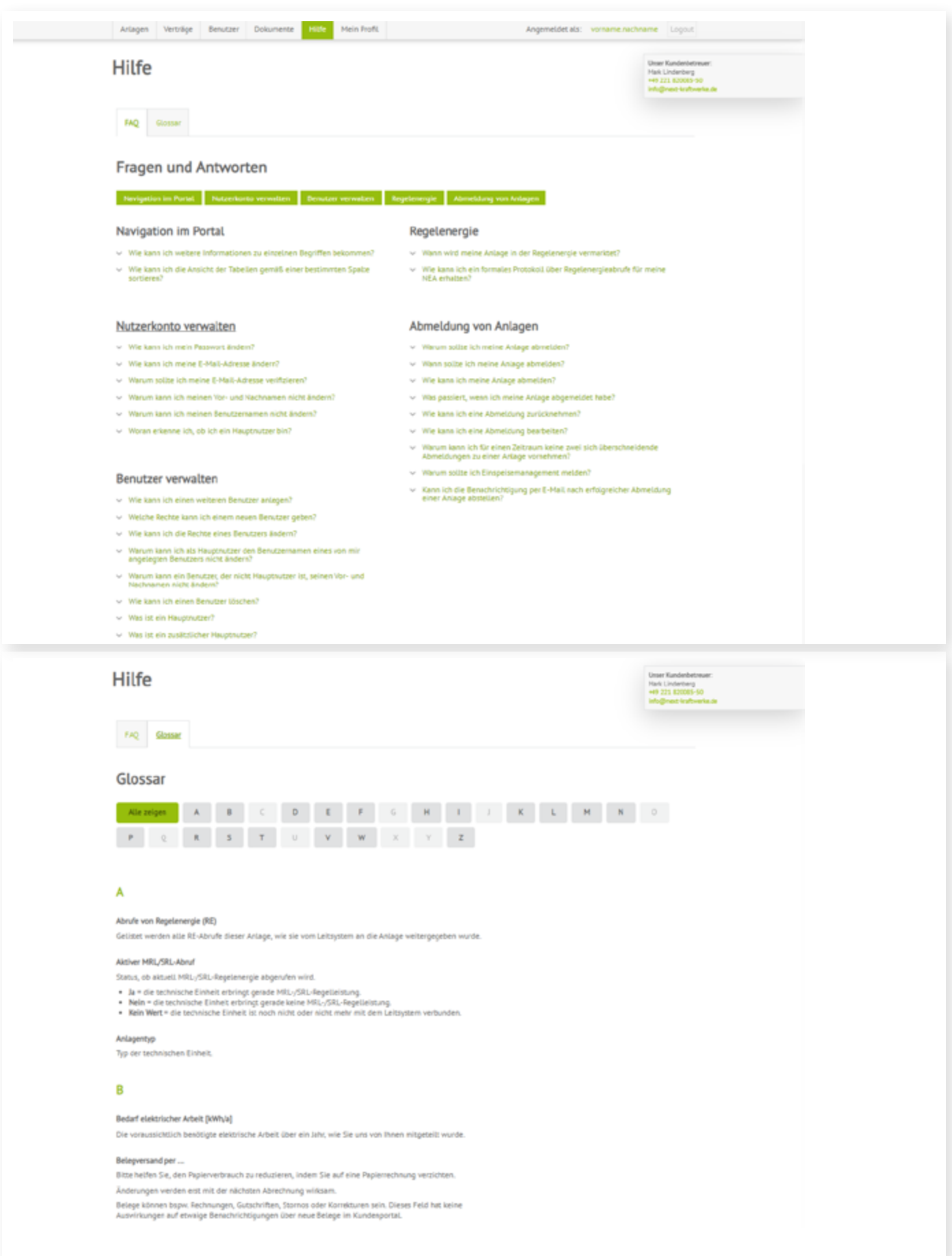

## <span id="page-14-0"></span>**MEIN PROFIL**

Im Bereich Mein Profil können die persönlichen Einstellungen für die Benutzung von Mein Kraftwerk bearbeitet werden. Beispielsweise lassen sich die E-Mail-Adresse, der Benutzername und die E-Mail-Benachrichtigungen für Anlagenereignisse und ändern. Zusätzlich können Sie die Funktion zum Senden von Störungsmeldungen auf die MeinKraftwerk-App auf Ihrem Smartphone aktivieren.

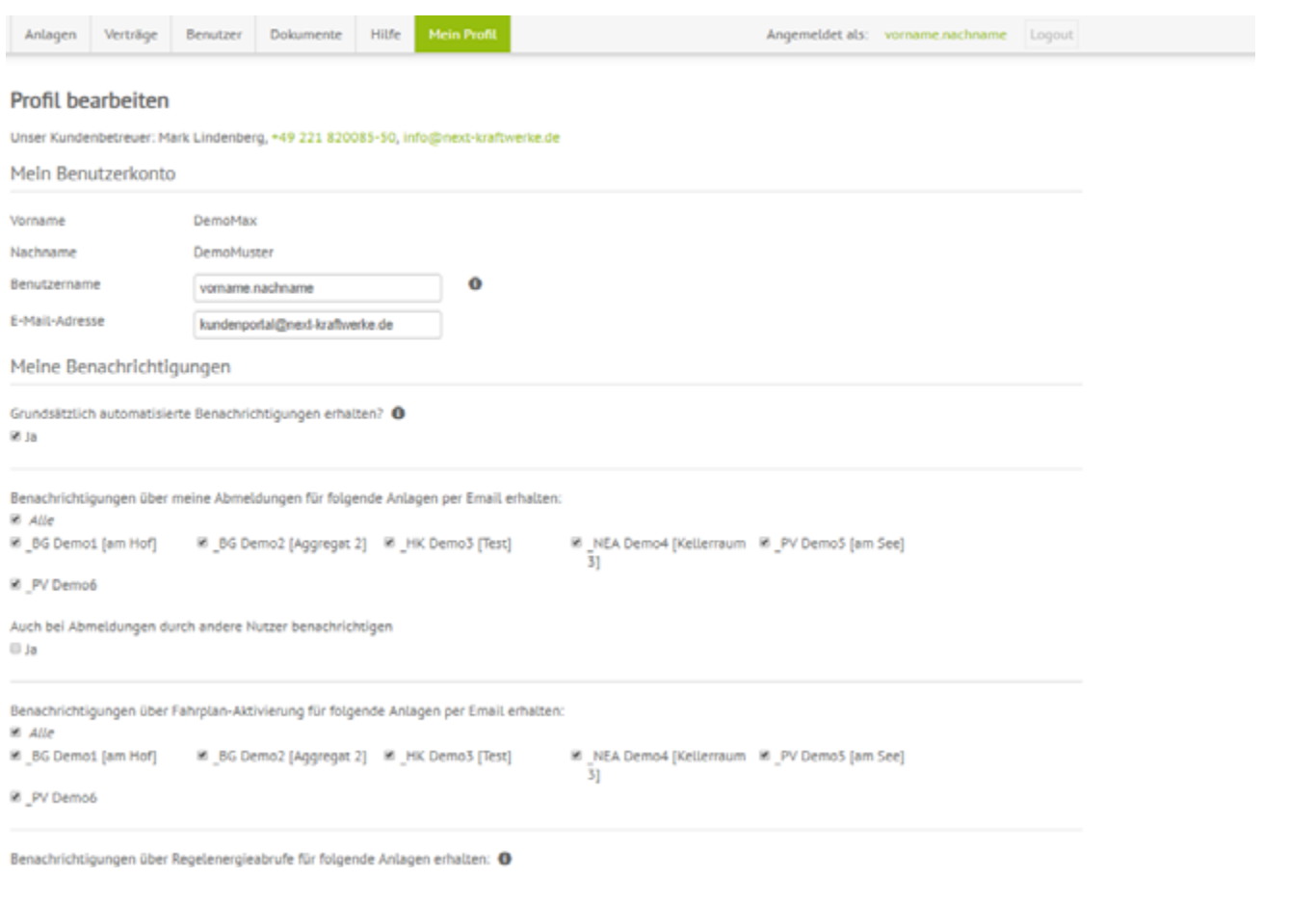

#### **Aktivierung der Störungsbenachrichtigung**

#### **Anlagenüberwachung über die Mein Kraftwerk-App**

Mein Kraftwerk ermöglicht mit der Mein Kraftwerk-App die Überwachung des Betriebsstatus der einzelnen BHKWs einer Biogasanlage. Die Störungen werden direkt aufs Smartphone übermittelt. Natürlich muss auf dem Smartphone die Mein Kraftwerk-App installiert und der Kunde eingeloggt sein.

#### **Aktivierung:**

Um die Störungsbenachrichtigungen zu erhalten, muss die Funktion einmalig im Onlineportal Mein Kraftwerk aktiviert werden. Unter "Mein Profil" im Hauptmenü können die Anlagen ausgewählt werden, deren Störungen auf das Smartphone des Betreibers gemeldet werden sollen.

Benachrichtigungen über Störungen für folgende Anlagen erhalten: @

 $\Box$  Alle R NEA Demo4 BG Demo1 PV Demo6 **E** PV Demo5 **E** HK Demo3 BG Demo2 [Eigener Name]

Benachrichtigungskanäle:

 $\Box$  App

#### **Fälle, in denen eine Störungsbenachrichtigung versendet wird**

- "Keine Verbindung" für länger als eine Stunde
- "Keine Bereitschaft" für länger als eine Stunde (ist während dieser Stunde ein- oder mehrfach die Verbindung gestört, wird ebenfalls "Keine Bereischaft" gemeldet)

Liegt für den Zeitraum einer Störung eine Abmeldung vor, wird nicht über eine Störung informiert – es sei denn, ein Störungszeitraum reicht über den Abmeldungszeitraum hinaus. Dies ist beispielsweise möglich, wenn die Abmeldung endet, bevor die Störung beseitigt ist oder wenn die Abmeldung gelöscht bzw. so geändert wurde, so dass die Störung nicht mehr im Abmeldungszeitraum liegt.

<span id="page-16-0"></span>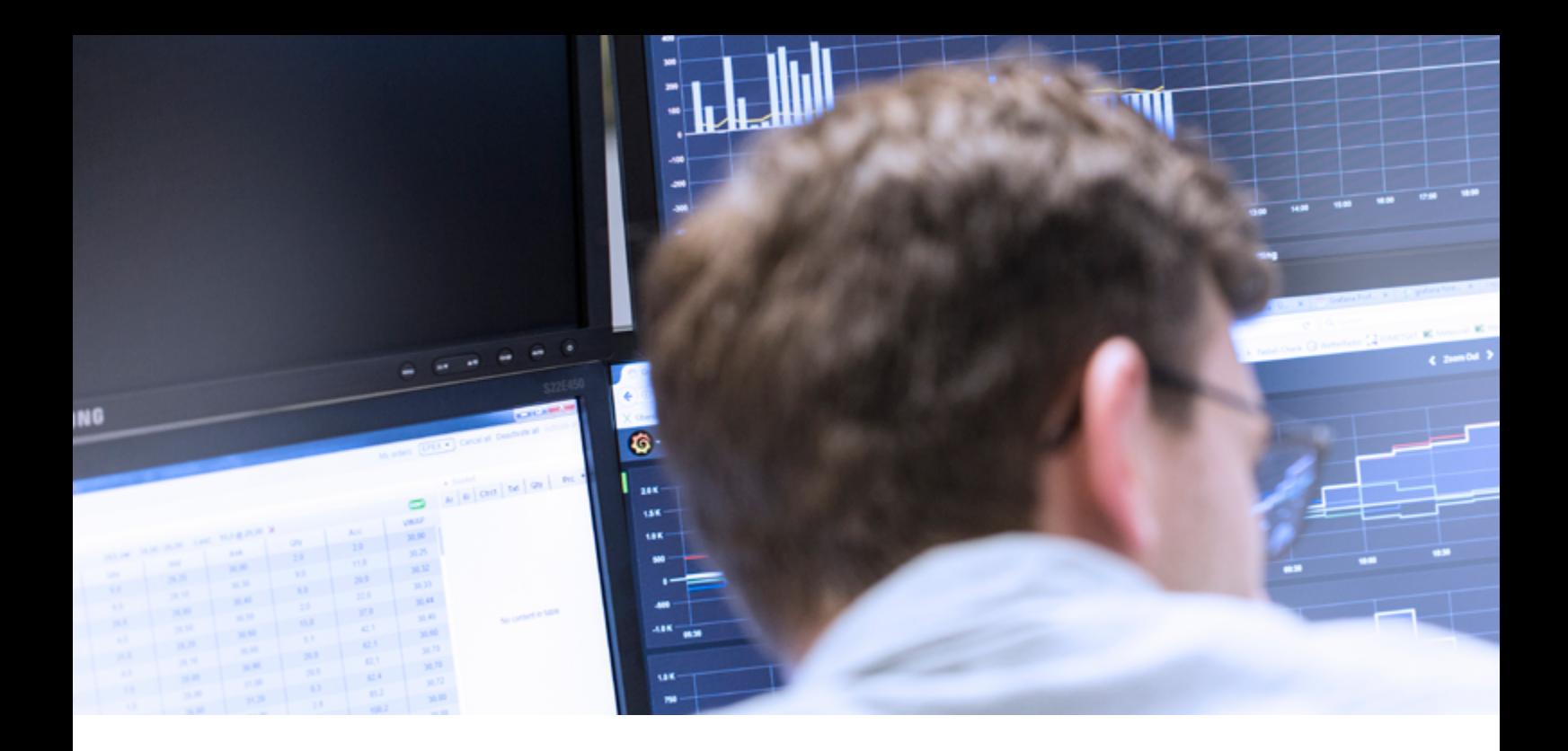

# **MEIN KRAFTWERK ALS WHITELABEL-LÖSUNG**

Mein Kraftwerk ist als Kundenportal für das Virtuelle Kraftwerk von Next Kraftwerke problemlos als Whitelabel-Lösung für Kooperationspartner einsetzbar. Designs und Logos können angepasst werden, auch Art und Umfang des Datenaustauschs sind nach Kundenwunsch konfigurierbar. Sprechen Sie uns einfach auf eine passende Whitelabel-Lösung für Ihr Unternehmen an: Entweder telefonisch unter 0 221/ 82 00 85 0 oder per E-Mail an beratung@next-kraftwerke.de

## **HABEN SIE NOCH FRAGEN ZU MEIN KRAFTWERK?**

Wenn Sie noch Fragen zur Bedienung und den Funktionen von Mein Kraftwerk haben, rufen Sie uns einfach an unter 0221-47114711 oder schreiben Sie uns eine Mail an info@next-kraftwerke.de.

Alle neu- und weiterentwickelten Features können Sie auch unserem Newsletter entnehmen, den Sie [hier](https://www.next-kraftwerke.de/newsletter)  [abonnieren](https://www.next-kraftwerke.de/newsletter) können.